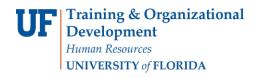

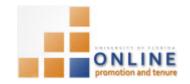

## Managing OPT Patents & Copyrights

The patents/software copyrights application is used to create and maintain a history of your patents and/or software copyrights. Once entered, these references will be automatically auto-populated in your Promotion and Tenure template.

You can enter the patent/software copyright references yourself or assign a designee editor to enter them on your behalf. (To assign a designee editor, navigate to Nav Bar > Main Menu > Self Service > UF Faculty Promotion & Tenure, click Add/Update a Designee Editor and enter the UFID of your designee editor (an 8-digit number)).

This instruction guide describes how to add, edit, view and delete Packet patents/copyrights within the OPT module in myUFL.

#### NAVIGATION

Login into myUFL and navigate to:

Nav Bar > Main Menu > My Self Service > Faculty Promotion & Tenure

Click the **Faculty Activity** link found at the bottom of the screen under the Track Ongoing Activity heading. Then click the **Patents/Software Copyrights** link.

## Adding Patents/Software Copyrights

- 1. Click the Add a Patent/Software Copyright button.
- 2. Choose the type of patent/copyright from the Patent/Software Copyright Type dropdown list.

#### Options are:

- a. Plant Patent
- b. Utility Patent
- c. Design Mark Patent
- d. Invention Disclosure
- e. Software Copyright
- 3. Enter the title of patent/copyright into the **Title** field.
- 4. Enter the description/significance into the Description/Significance field. Note that the limit is 1000 characters maximum.
- 5. Enter the patent application number in the **Patent Appl No** textbox field.
- 6. Enter the year the patent/copyright was filed into the **Year Filed** field.

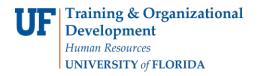

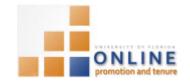

- 7. Select the approval status in the **Approved** dropdown field.
- 8. Select the licensed status in the Licensed dropdown field.
- 9. Indicate the amount of revenue generated by the patent/copyright from the Revenue dropdown field.

#### Options are:

- a. None
- b. \$1 \$50,000
- c. \$50,001 \$100,000
- d. \$100,001 \$500,000 \$500,001 - \$1M+
- 10. Enter Inventor/Copyright Holder List Work Area data as needed.
- 11. Scroll down, if needed.

**NOTE:** Any previously added patents/copyrights will be listed.

- 12. Enter any appropriate notes into the **Notes** field. Check the Include box if you want the notes to appear when your list is printed.
- 13. Click the Save button.
- 14. Click the Go to Patent/Copyright List button.

**NOTE**: If you want to see your list as they will print in your template, or if you want the list for other purposes, click the View My Patents button.

# Adding Patents/Software Copyrights

Patent/copyright references are listed in the Type and Title section. Clicking the Edit button will allow you to make any needed changes.

1. Click the Edit button.

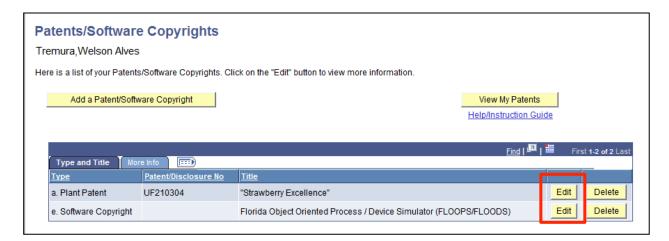

2. Make any desired changes to the following items on the Change Patent/Copyright screen.

## Options may include:

- a. Patent/Copyright Type
- b. Patent/Copyright Title
- c. Patent/Copyright Description

Page 2 of 4

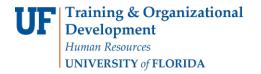

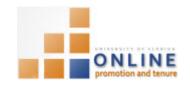

- d. Patent Application Number
- e. Year Filed
- f. Approved
- g. Licensed
- h. Revenue
- i. Notes

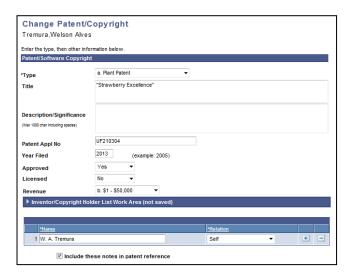

- 3. Click Save when finished.
- 4. Click the **Return to Patent/Copyright** button to make further edits. Otherwise, click **Go to Patent/Copyright List** button to return Patent/Copyright screen.

# VIEWING ALL PATENTS/COPYRIGHTS

Clicking the View My Patents button will display the full details of all of your patents/copyrights in an .rtf document in the P & T template format.

1. Click the View My Patents/Copyrights button.

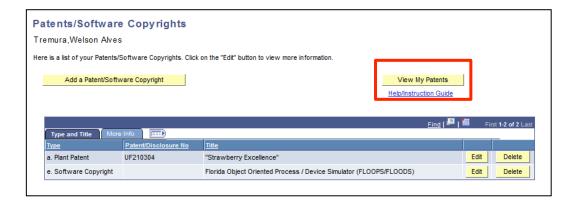

2. Click the **Open** button if you get a open/save message window.

Page 3 of 4

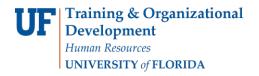

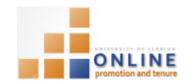

**NOTE**: You may need to disable your browsers popup blockers and enable downloads to successfully view the .rtf document.

# **DELETING PATENTS/COPYRIGHTS**

Any patent/copyright that you no longer hold can be deleted.

1. Click the **Delete** button for each patent/copyright you wish to delete.

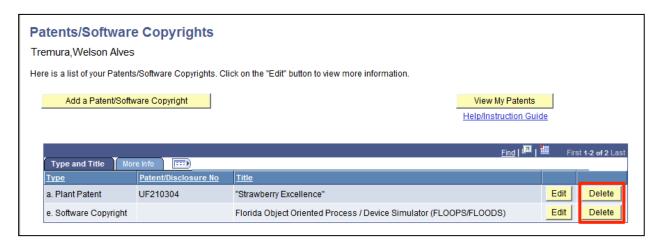

2. Confirm the deletion by clicking **Yes – Delete** on the Delete Confirmation screen. If you decide not to delete the patent/copyright, click **No – Do Not Delete**.

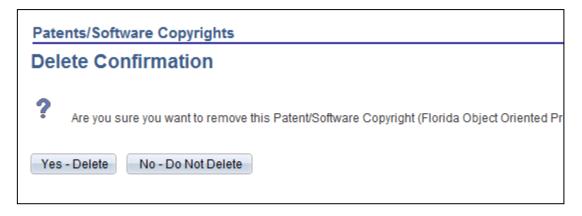

If you accidentally delete the wrong patent/copyright, add it back to your list of patents/copyrights by clicking the Add a Patent/Software Copyright button on the Patents/Software Copyrights page.